# **JM POS Manual**

JM International, Inc

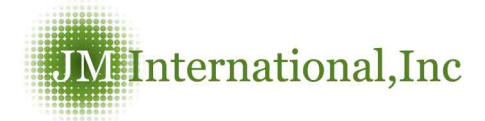

## **3. Customers**

## Repair Accept

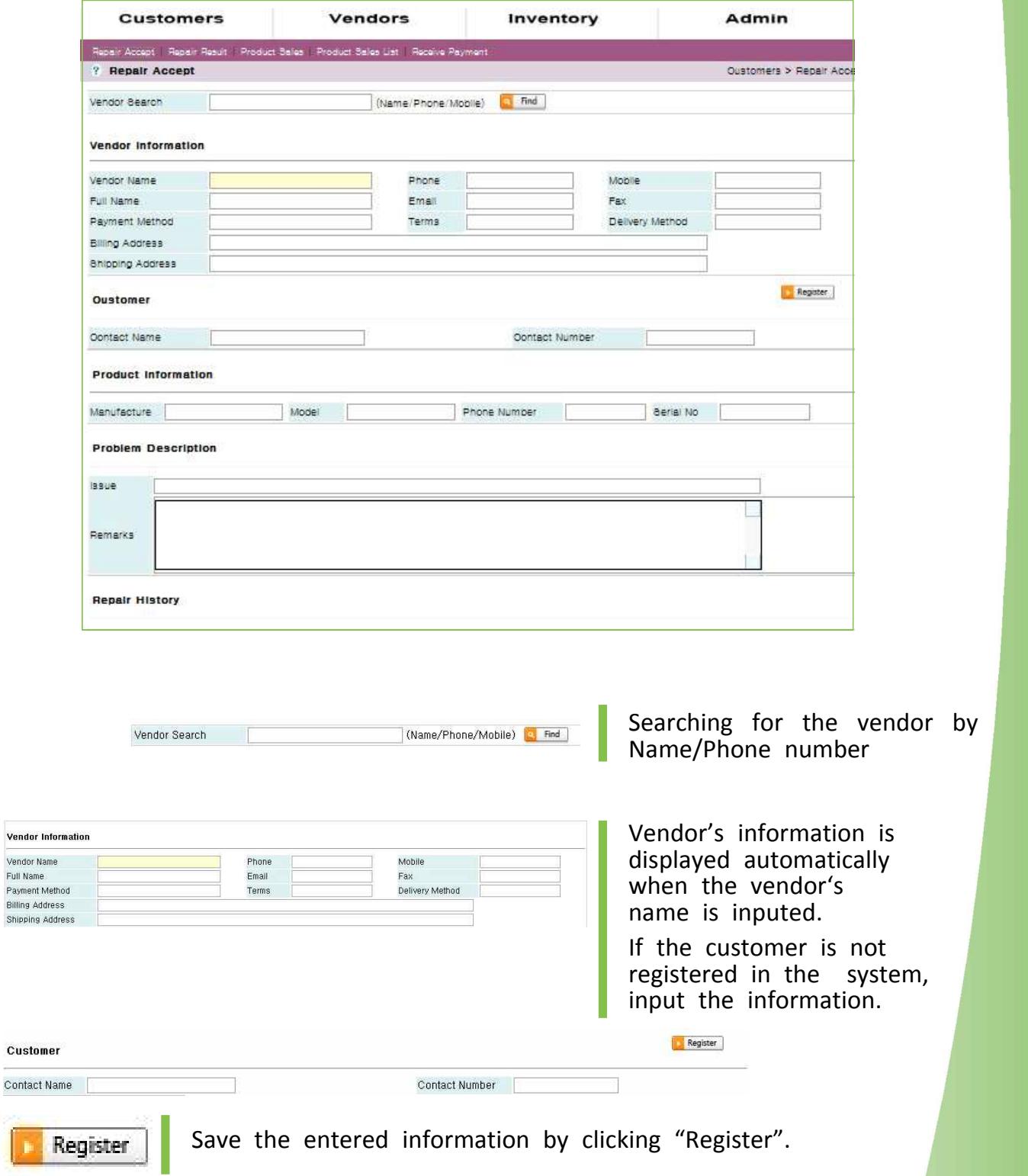

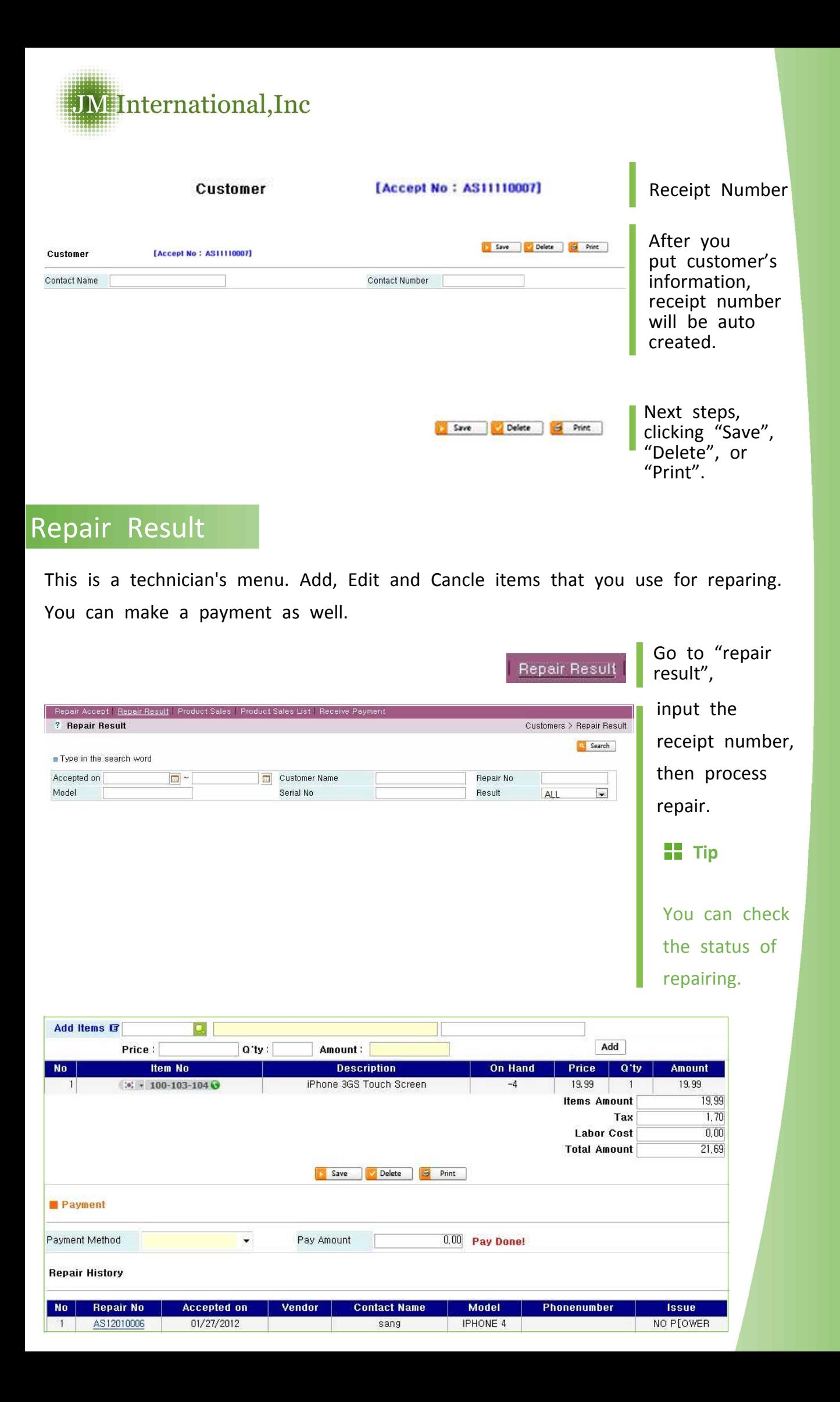

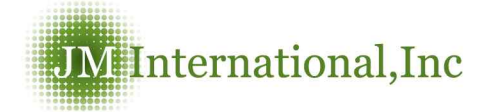

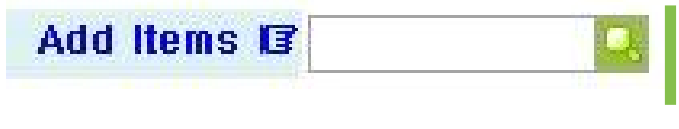

Search for items that are needed for repair job.

Add

Click "Add",it will be auto saved.

### Edit and Cancel items

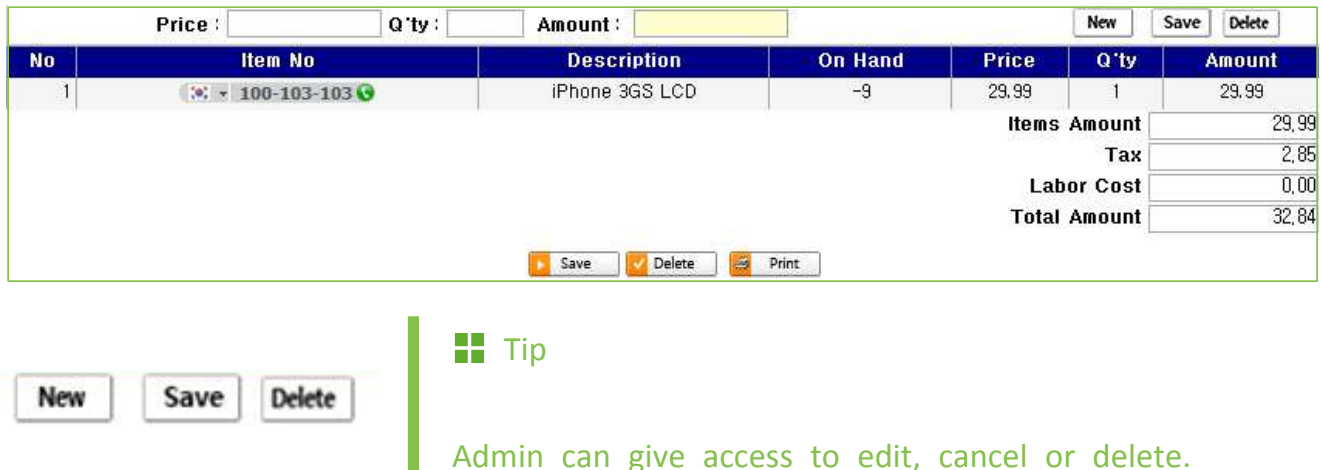

- **Edit item price:** After add item, click the item Number. You can edit the price then, click "Save".
- **Edit item:** if you put the wrong item and click save, you will have to delete the item and move on to the next step.

\*Edit and cancel work the same for the "product sales" and "purchase bill" menu.

**Tip** 

- \* All the information will be saved when you click "Add".
- \* On the add item section enter product number or product name

\* If you make a mistake when you add item, you have to delete it first. After click "Add", everything would be saved automatically.

\* After registering customer info if for any reason the computer shuts down or the print our page doesn't pop up you can search for the invoice by the day.

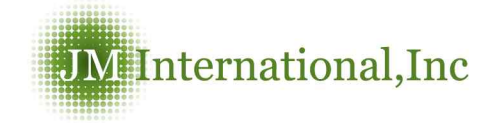

Make a payment

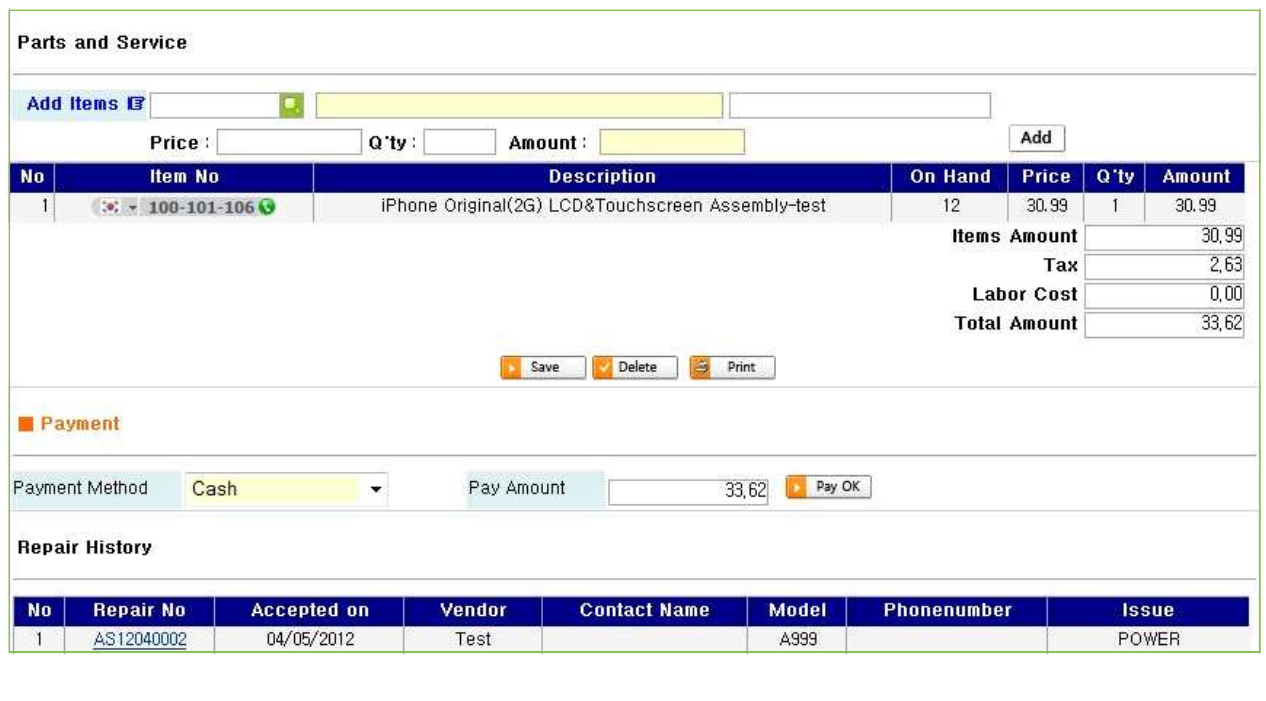

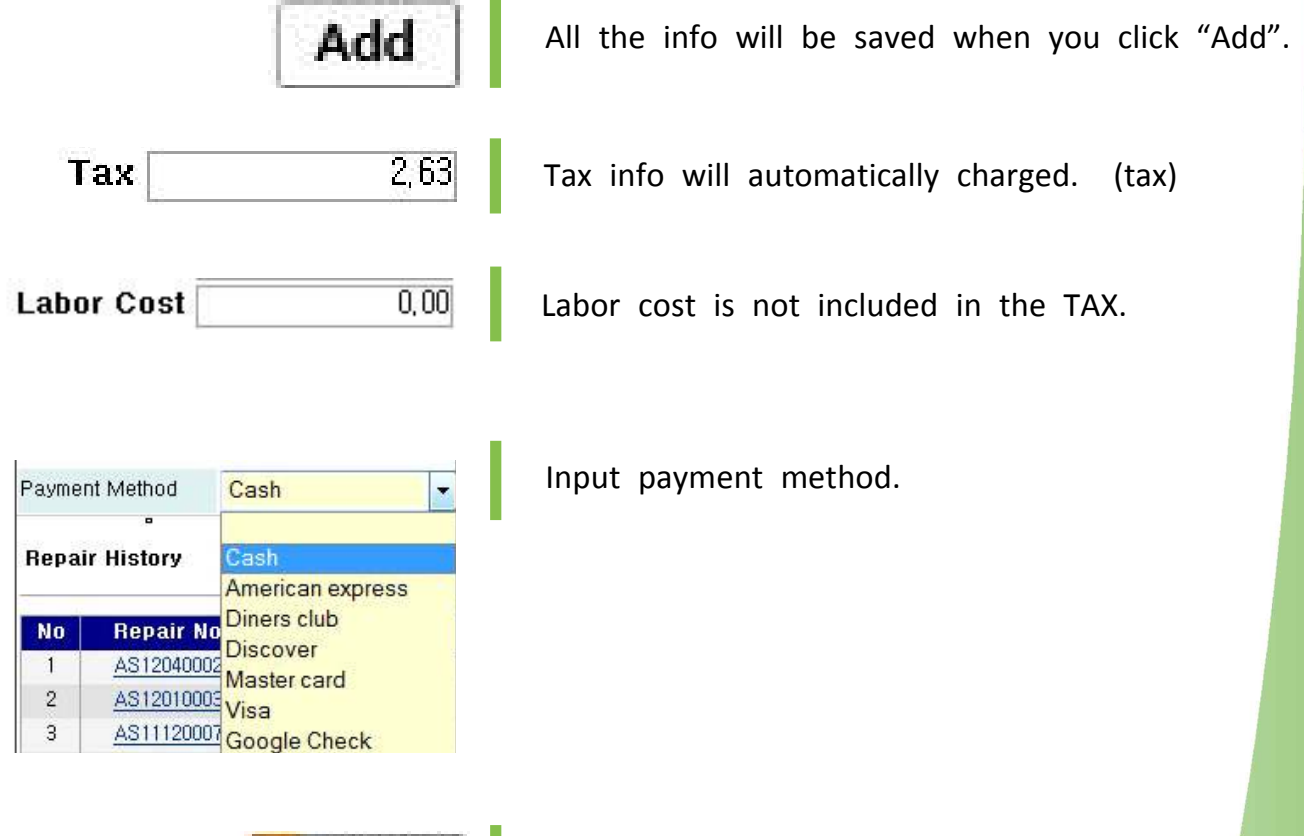

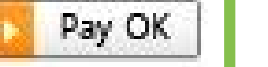

Click "Pay OK" after payment is received.

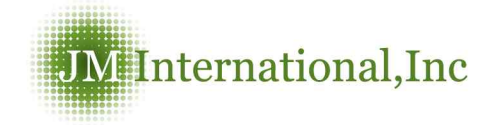

**Repair History** 

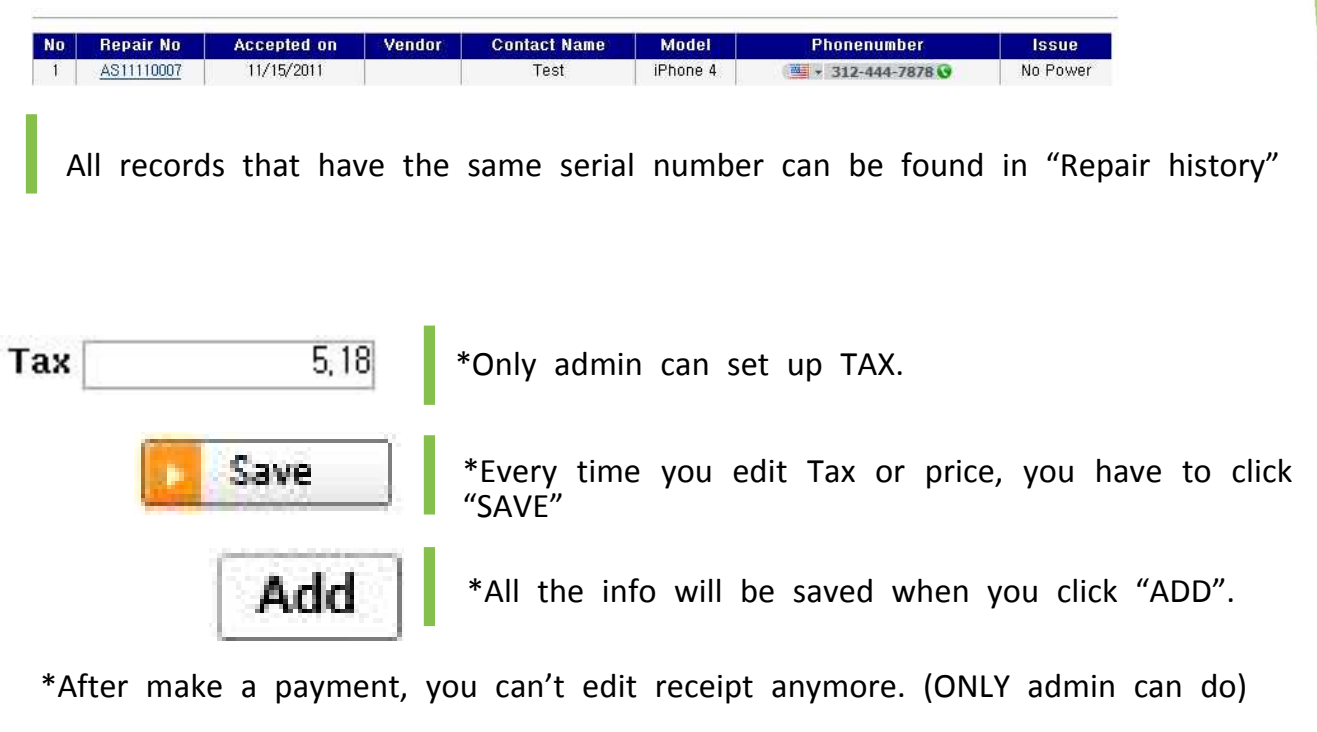

#### Print Receipt

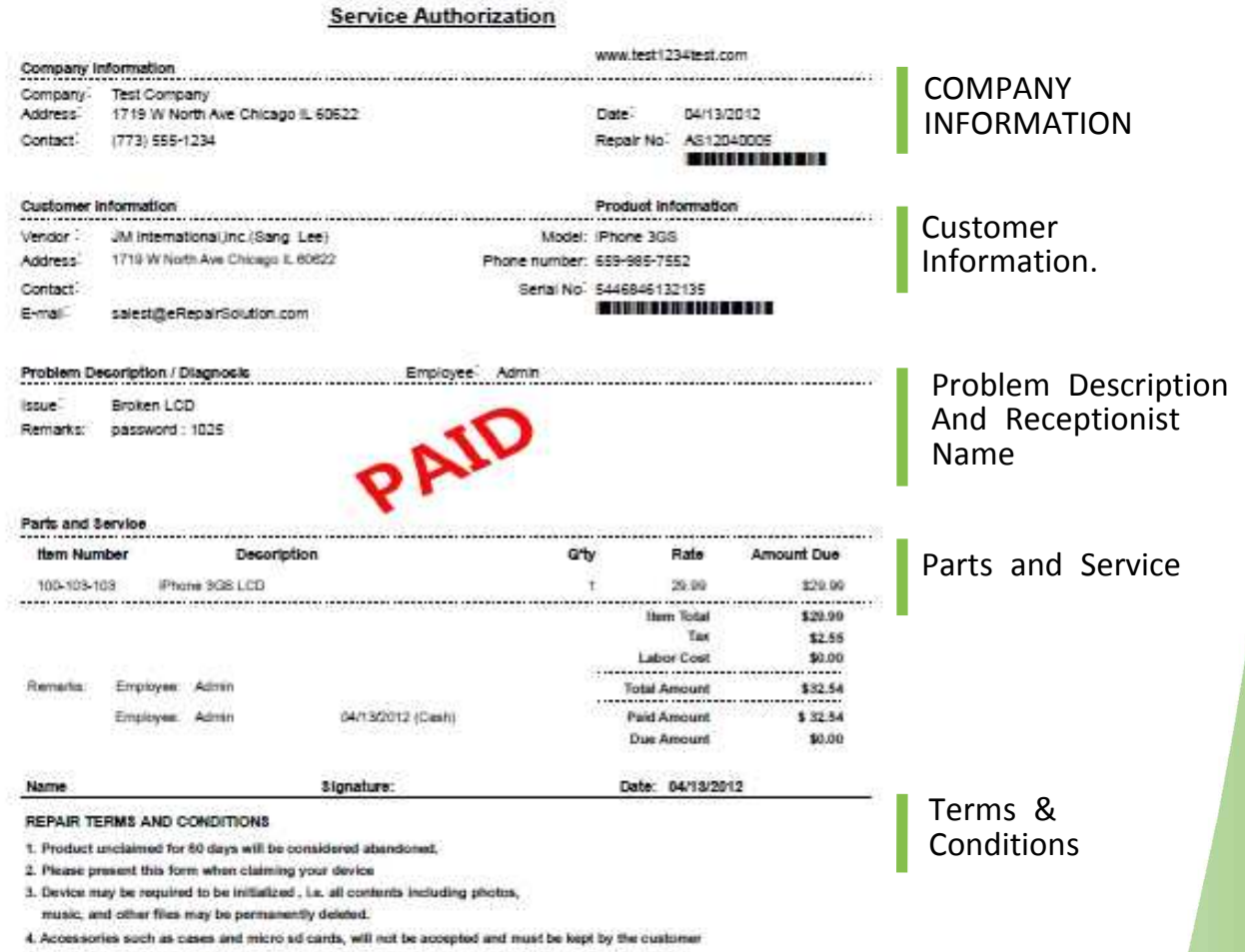

5. Waterdamaged Phones - upon recleveing the device, we will clean and repair to the best of our ability.

But CANNOT guarantee that all work will be successful

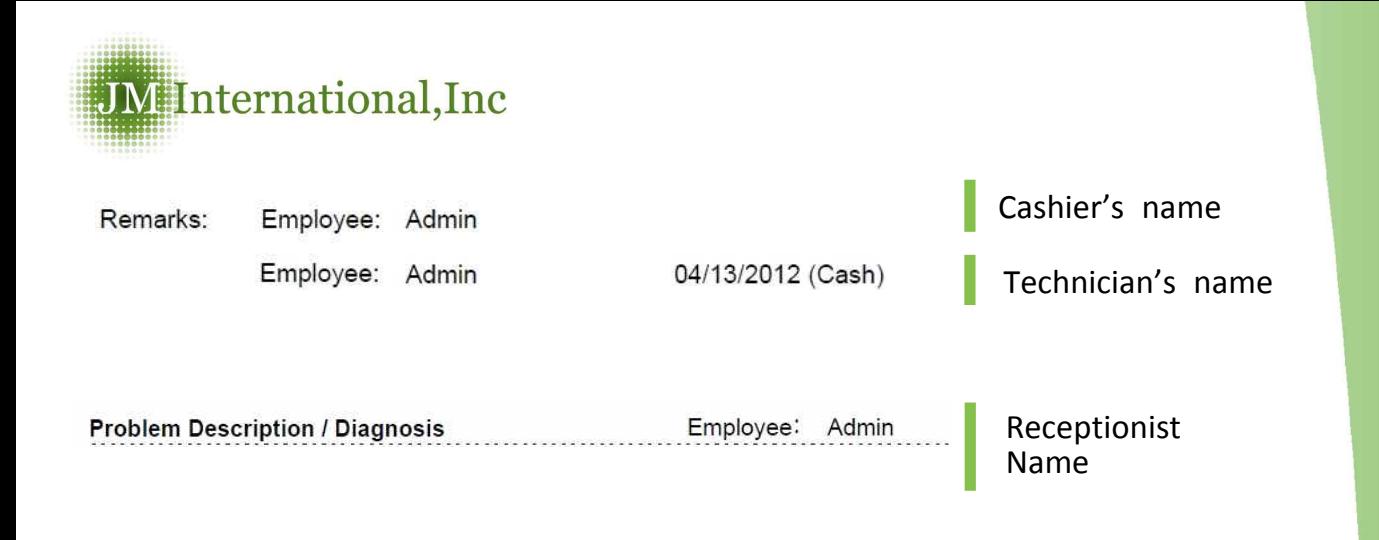

## Product Sale

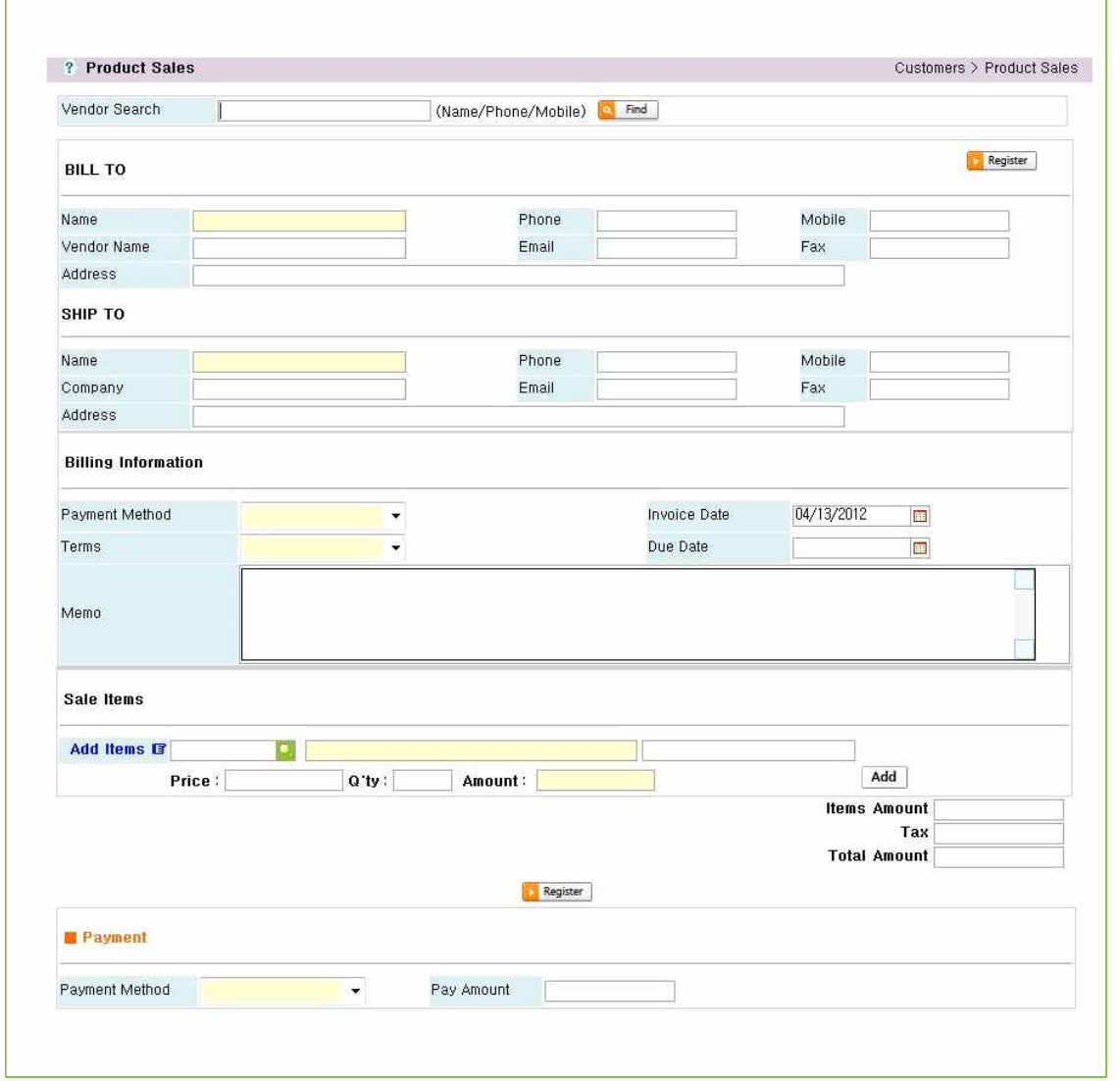

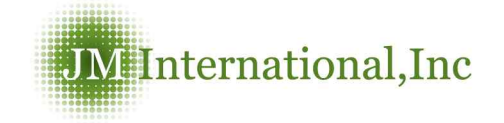

Product Sale List

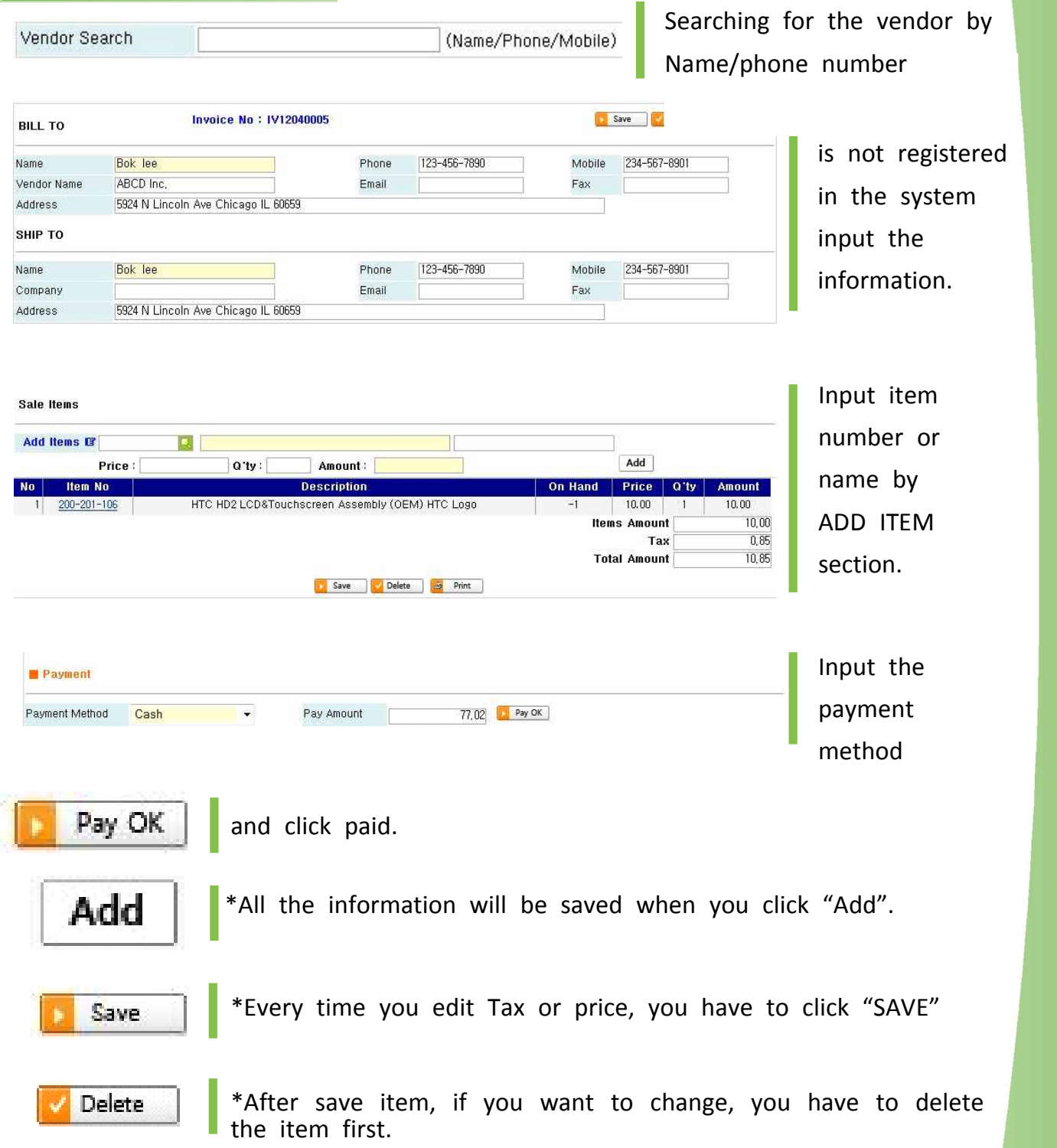

\*After make a payment, you can't edit receipt anymore. (ONLY Admin can do)

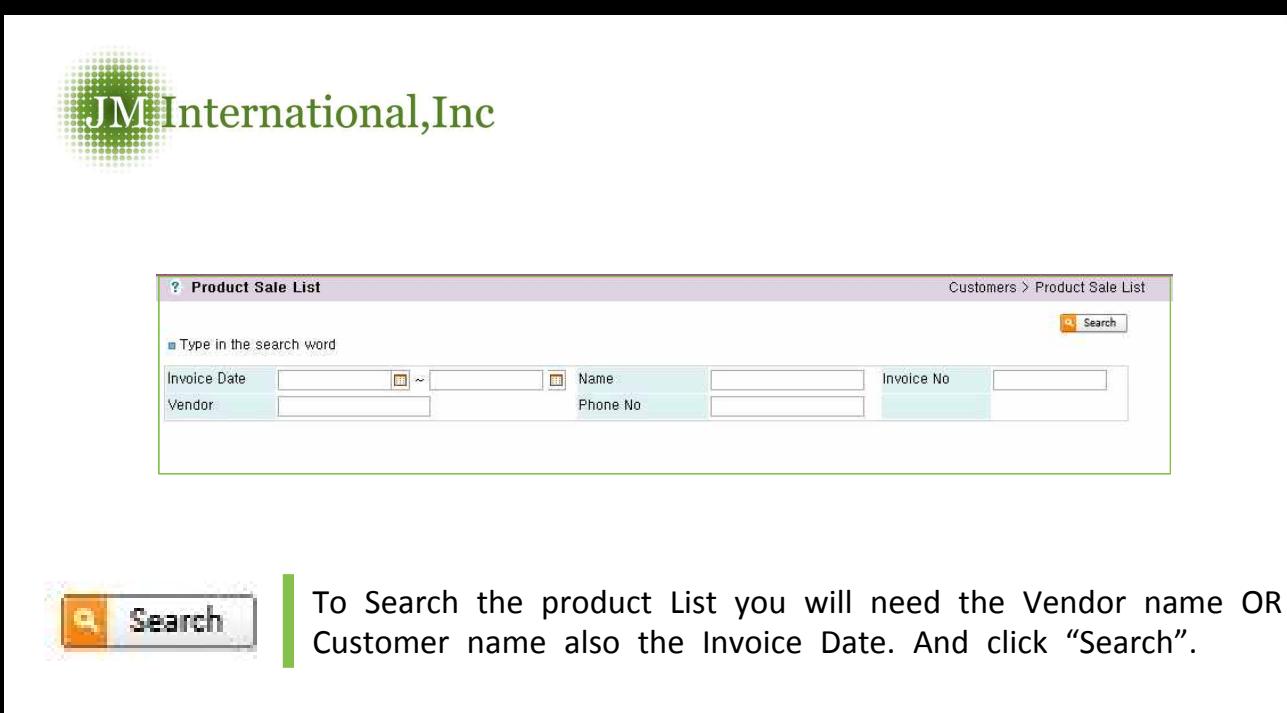

#### Receive Payment

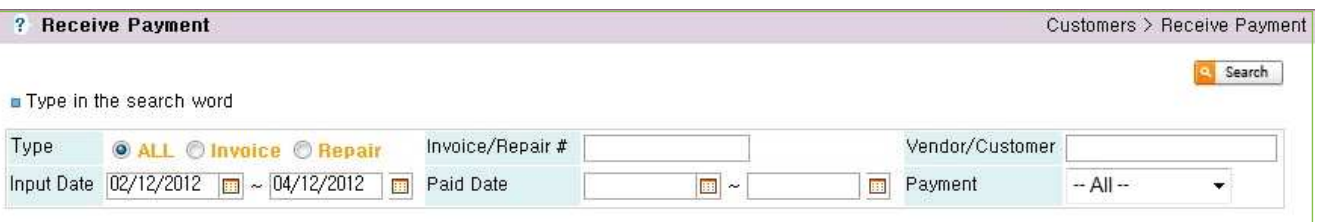

Manage all the unpaid invoices you have in unpaid payments.

You can find past invoices for unpaid customers.

- $\Box$  You can find all the past transaction history when you input the vendor name.
- Input date is invoice&repair accept date.
- $\Box$  You can find a specific bill through the Paid Date when typing in a specific date.

\*Same function exists with "**Pay bills**" under the "**Vendors**"

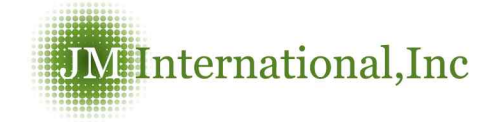

## Paid data screen

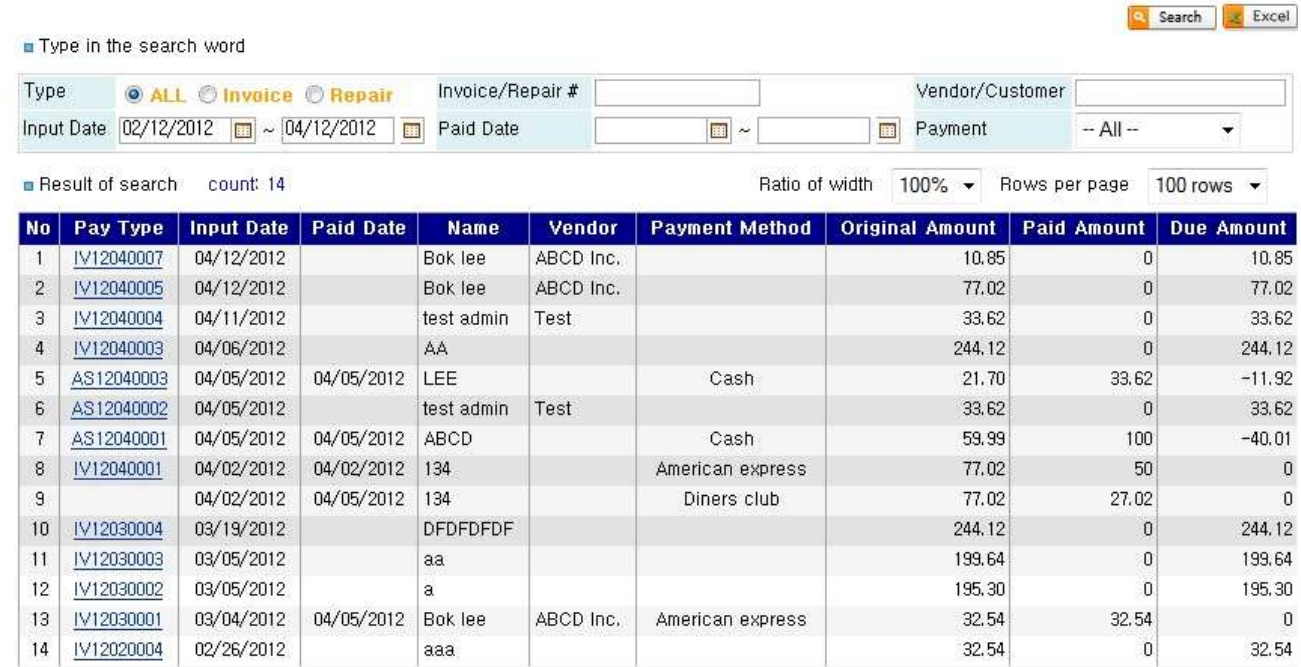

#### Type in the search word

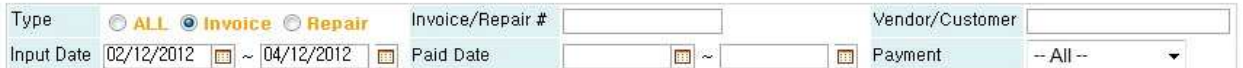

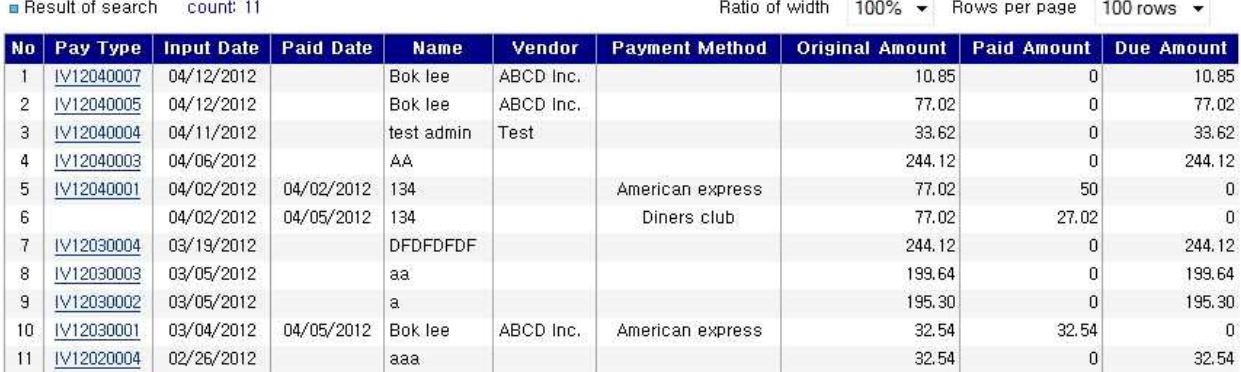

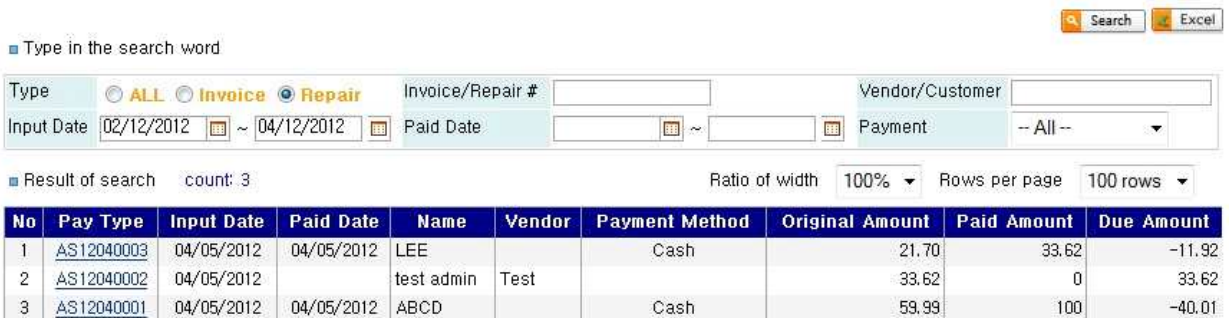

Search 2 Excel